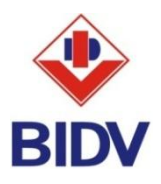

## **HƯỚNG DẪN THANH TOÁN BẢO HIỂM MANULIFE TRÊN BIDV ONLINE VÀ BIDV SMARTBANKING**

## **1. Điều kiện sử dụng kênh BIDV Online và BIDV Smartbanking**

 **BIDV Online**: Khách hàng cần đăng ký sử dụng dịch vụ BIDV Online (gói tài chính) tại quầy giao dịch hoặc đăng ký trực tuyến tại website<https://ebank.bidv.com.vn/DKNHDT/>

 **BIDV Smartbanking**: Khách hàng cần đăng ký sử dụng dịch vụ BIDV Smartbanking (gói tài chính) tại Quầy giao dịch hoặc nếu Khách hàng đã đăng ký dịch vụ BIDV Online hoặc/và BankPlus, khách hàng có thể đăng ký trực tuyến tại ứng dụng BIDV SmartBanking.

## **2. Điều kiện thanh toán phí bảo hiểm Manulife**

Số tiền thanh toán cần đáp ứng các điều kiện thu phí **một phần** hoặc **toàn phần** và s**ố tiền thu tối thiểu** tương ứng với từng Loại phí theo đúng hướng dẫn của Manulife:

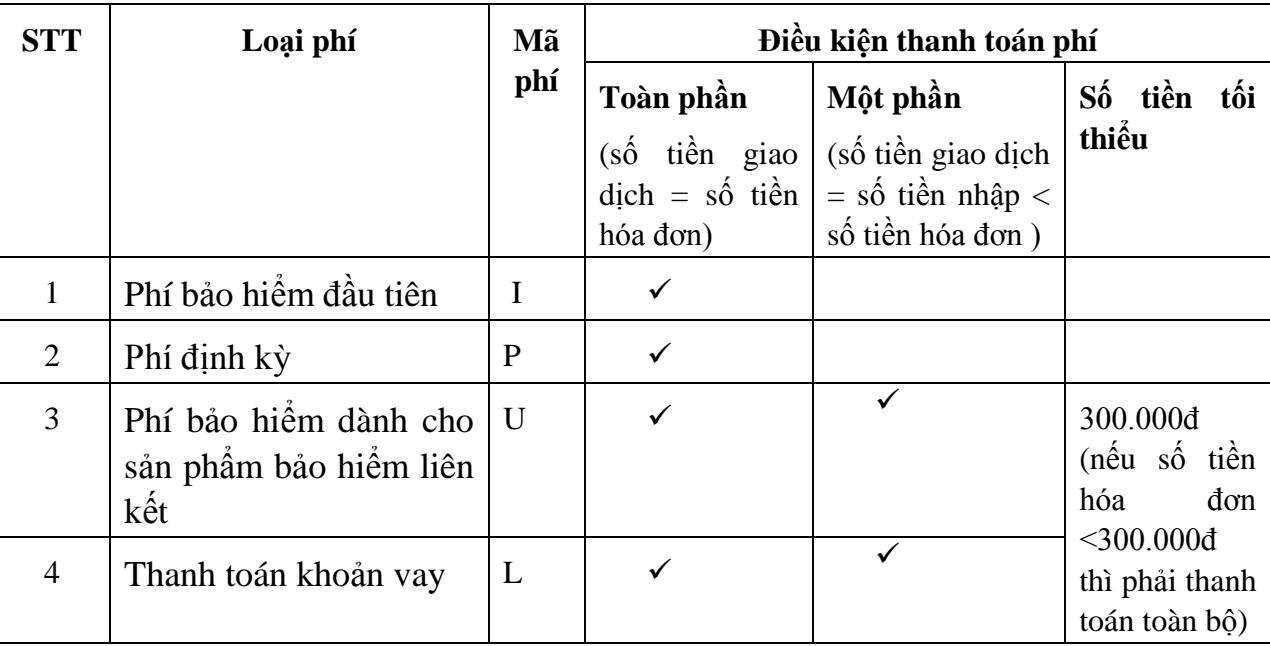

Theo đó chỉ có loại phí **U** (phí bảo hiểm dành cho sản phẩm bảo hiểm liên kết) và loại phí **L** (thanh toán khoản vay), khách hàng được phép thanh toán một phần hóa đơn. Các loại phí còn lại **I** (phí bảo hiểm đầu tiên) và **P** (phí định kỳ) khách hàng phải thanh toán toàn bộ hóa đơn.

## **3. Các bước thực hiện thanh toán**

- **Bước 1:** Khách hàng truy cập vào **website** của BIDV tại địa chỉ [www.bidv.com.vn](http://www.bidv.com.vn/) và đăng nhập BIDV Online hoặc truy cập **ứng dụng BIDV Online** hoặc **ứng dụng BIDV SmartBanking** trên **điện thoại di động, máy tính bảng.**

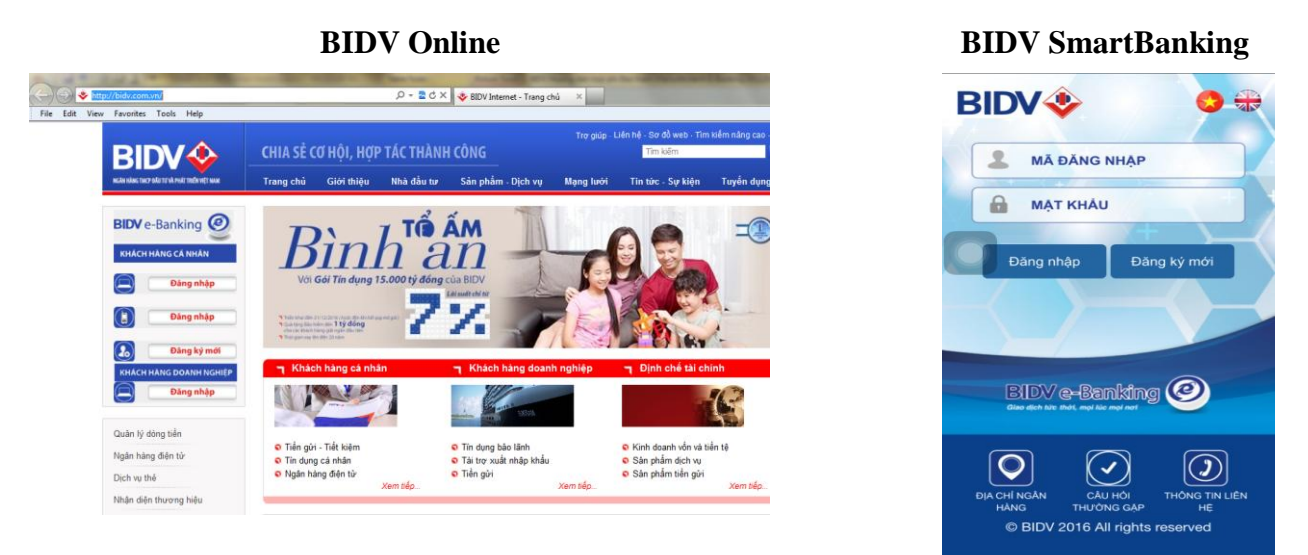

- **Bước 2:** Khách hàng lựa chọn menu **Thanh toán hoá đơn (đối với BIDV Online) hoặc Thanh toán (đối với BIDV SmartBanking)**, chọn sub-menu **Dịch vụ tài chính (đổi với BIDV Online)**, chọn Loại dịch vụ **"Thu hộ bảo hiểm",** chọn Nhà cung cấp dịch vụ là **'Bảo hiểm Manulife"**, chọn Menu **"Thanh toán toàn bộ hóa đơn Manulife"** hoặc **"Thanh toán một phần hóa đơn Manulife".**

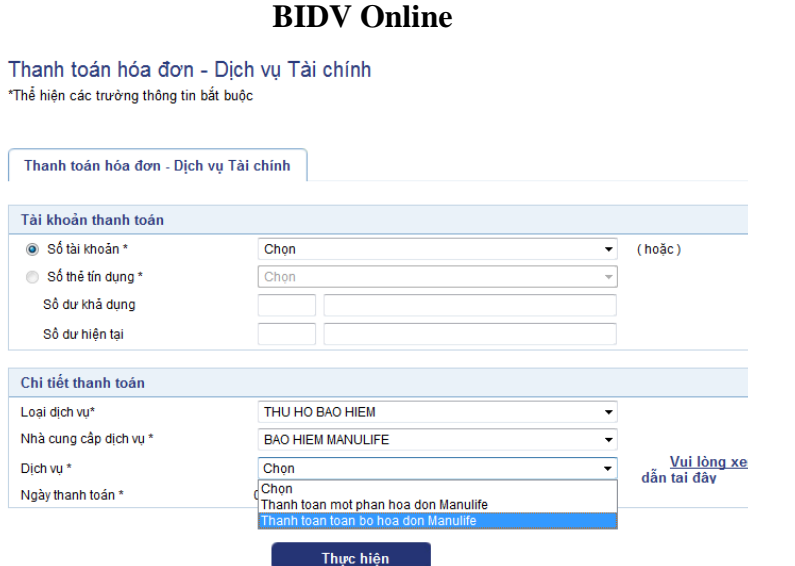

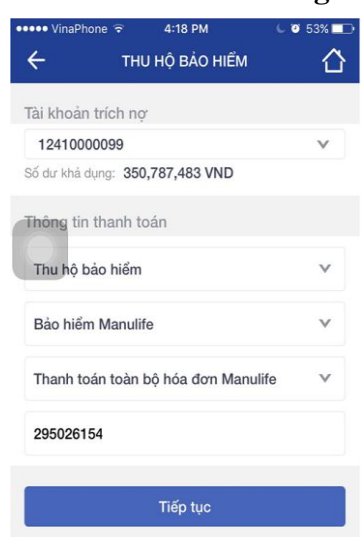

**BIDV** SmartBanking

- **Bước 3:** Khách hàng chọn số tài khoản thanh toán, vấn tin hóa đơn thanh toán như sau:
	- o Trường hợp chọn **"Thanh toán toàn bộ hóa đơn":** khách hàng nhập Số hợp đồng bảo hiểm vào trường "Số Hợp đồng bảo hiểm", chương trình hiển thị tất cả các món phí cần thanh toán. Khách hàng lựa chọn món phí theo nhu cầu thanh toán (số tiền giao dịch = số tiền hóa đơn).

Trường hợp chọn **"Thanh toán một phần hóa đơn":** khách hàng nhập Số hợp đồng bảo hiểm vào trường "Số Hợp đồng bảo hiểm" và nhập số tiền muốn thanh toán, chương trình hiển thị tất cả các món phí được phép thanh toán một phần tương ứng với số tiền nhập. Khách hàng lựa chọn món phí theo nhu cầu thanh toán (số tiền giao dịch = số tiền nhập < số tiền hóa đơn).

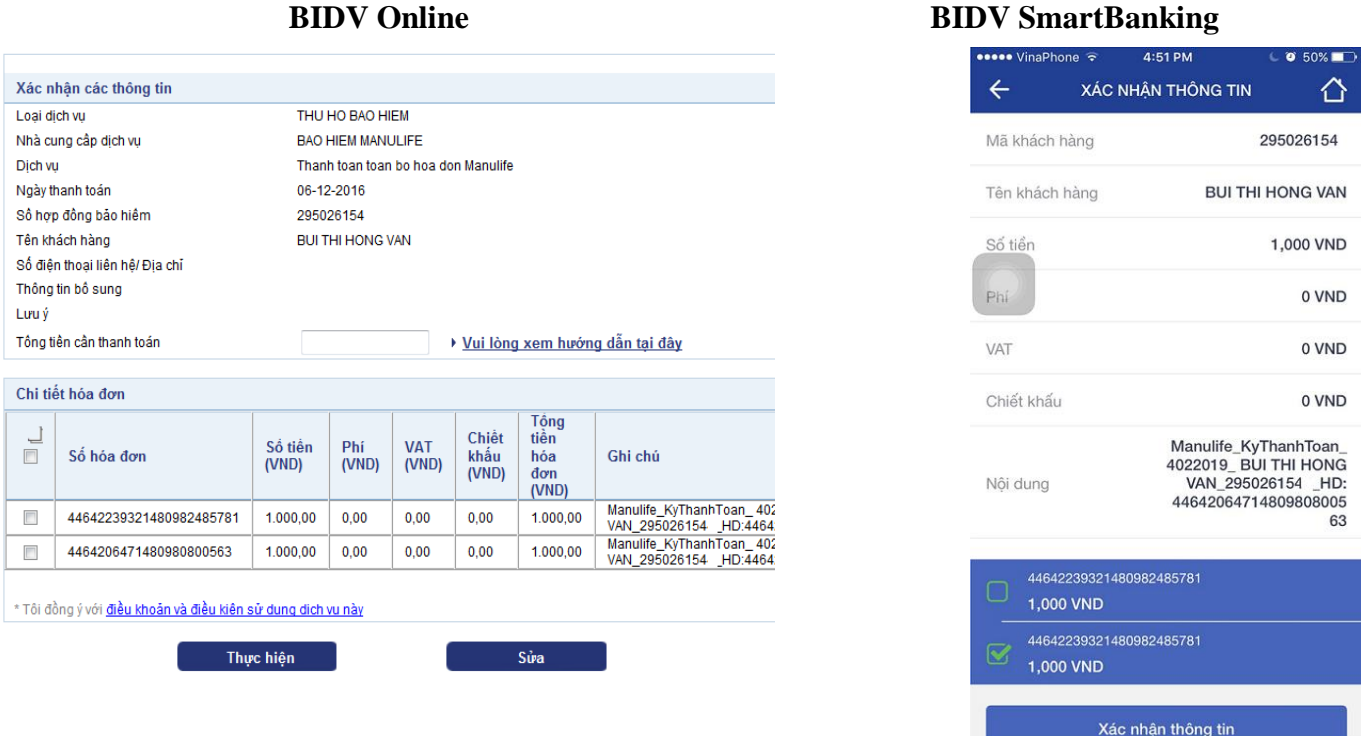

*Ghi chú: Chương trình BIDV Online, BIDV Smart Banking đã được lập trình để đảm báo đáp ứng các điều kiện thu phí của Manulife và hiển thị cảnh báo nếu khách hàng lựa chọn không đúng điều kiện thanh toán phí.*

- **Bước 4**: Khách hàng xác nhận thanh toán và nhập yếu tố xác thực thứ 2 OTP được gửi đến điện thoại/Hardware Token để xác thực người dùng.

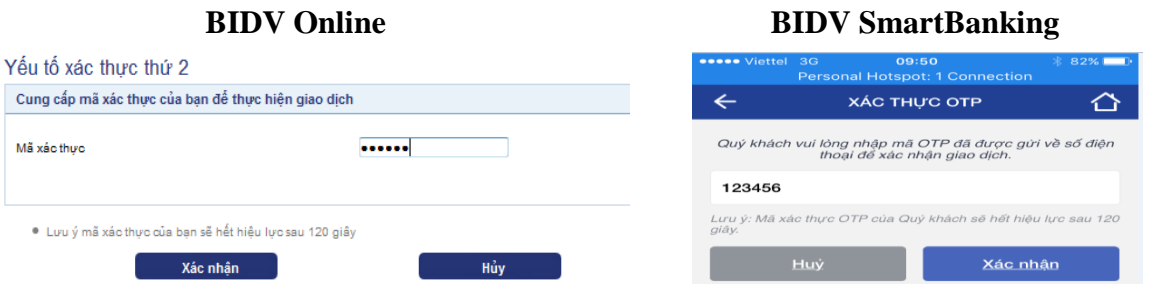

- **Bước 5**: BIDV hạch toán ghi Nợ tài khoản Khách hàng, ghi Có tài khoản Manulife
- **Bước 6**: Khách hàng nhận thông báo kết quả trạng thái giao dịch.